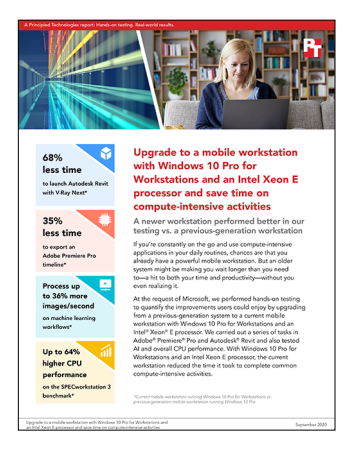

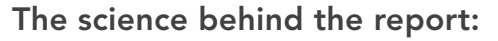

Upgrade to a mobile workstation with Windows 10 Pro for Workstations and an Intel Xeon E processor and save time on compute-intensive activities

This document describes what we tested, how we tested, and what we found. To learn how these facts translate into real-world benefits, read the report [Upgrade to a mobile workstation with Windows 10 Pro for Workstations](http://facts.pt/v1bednB)  [and an Intel Xeon E processor and save time on compute-intensive activities](http://facts.pt/v1bednB).

We concluded our hands-on testing on August 3, 2020. During testing, we determined the appropriate hardware and software configurations and applied updates as they became available. The results in this report reflect configurations that we finalized on July 23, 2020 or earlier. Unavoidably, these configurations may not represent the latest versions available when this report appears.

# Results of timed task testing

Table 1: Time (min:sec) required to complete each task on the workstations under test. Lower is better.

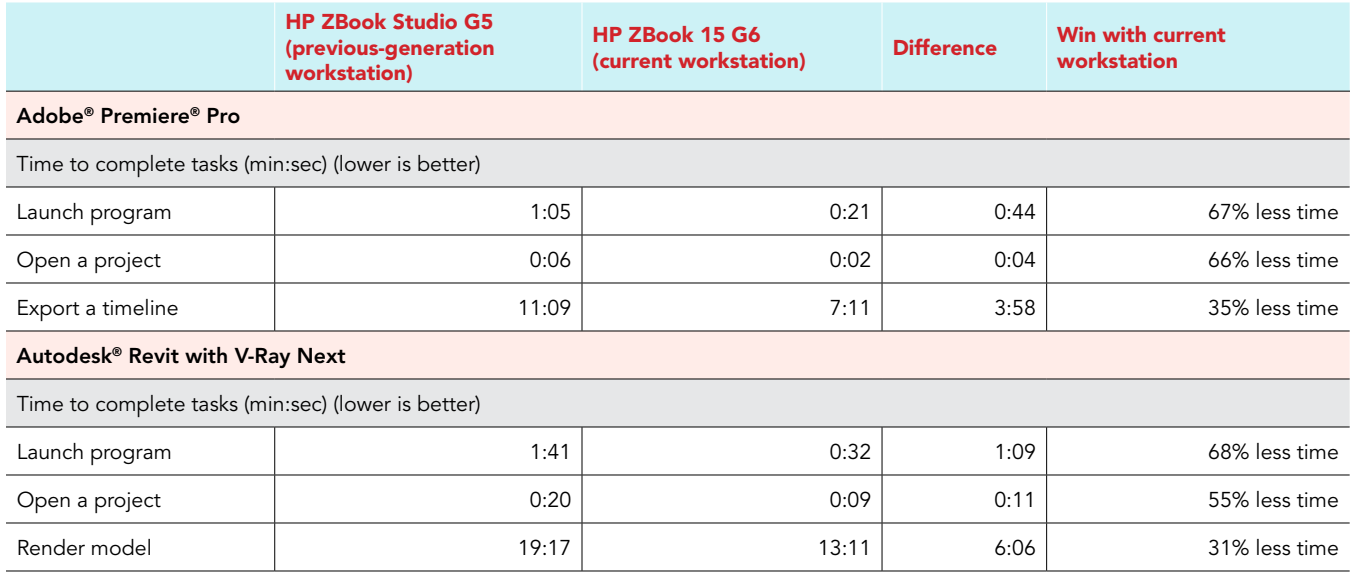

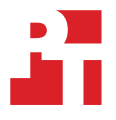

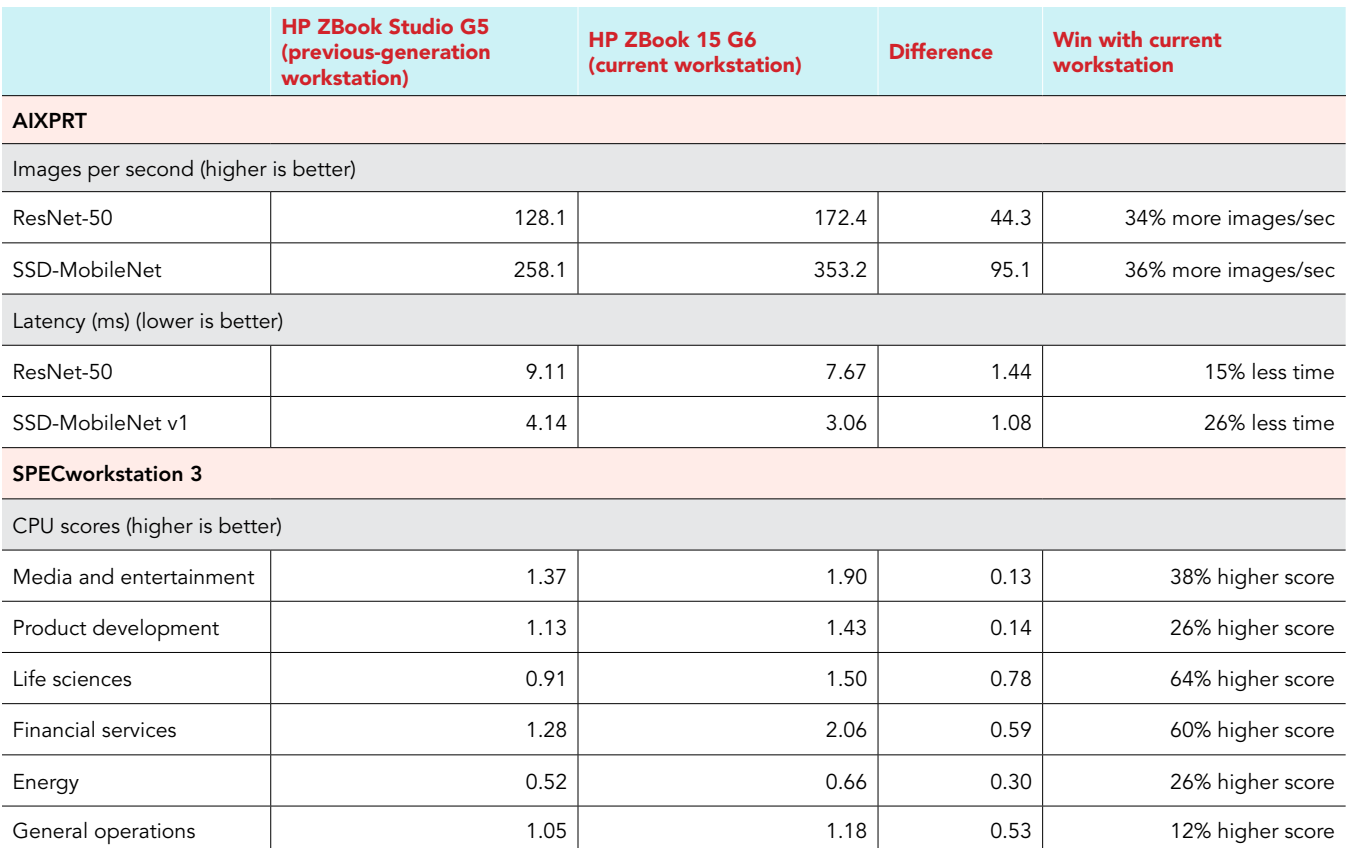

# System configuration information

Table 2: Detailed information on the systems we tested.

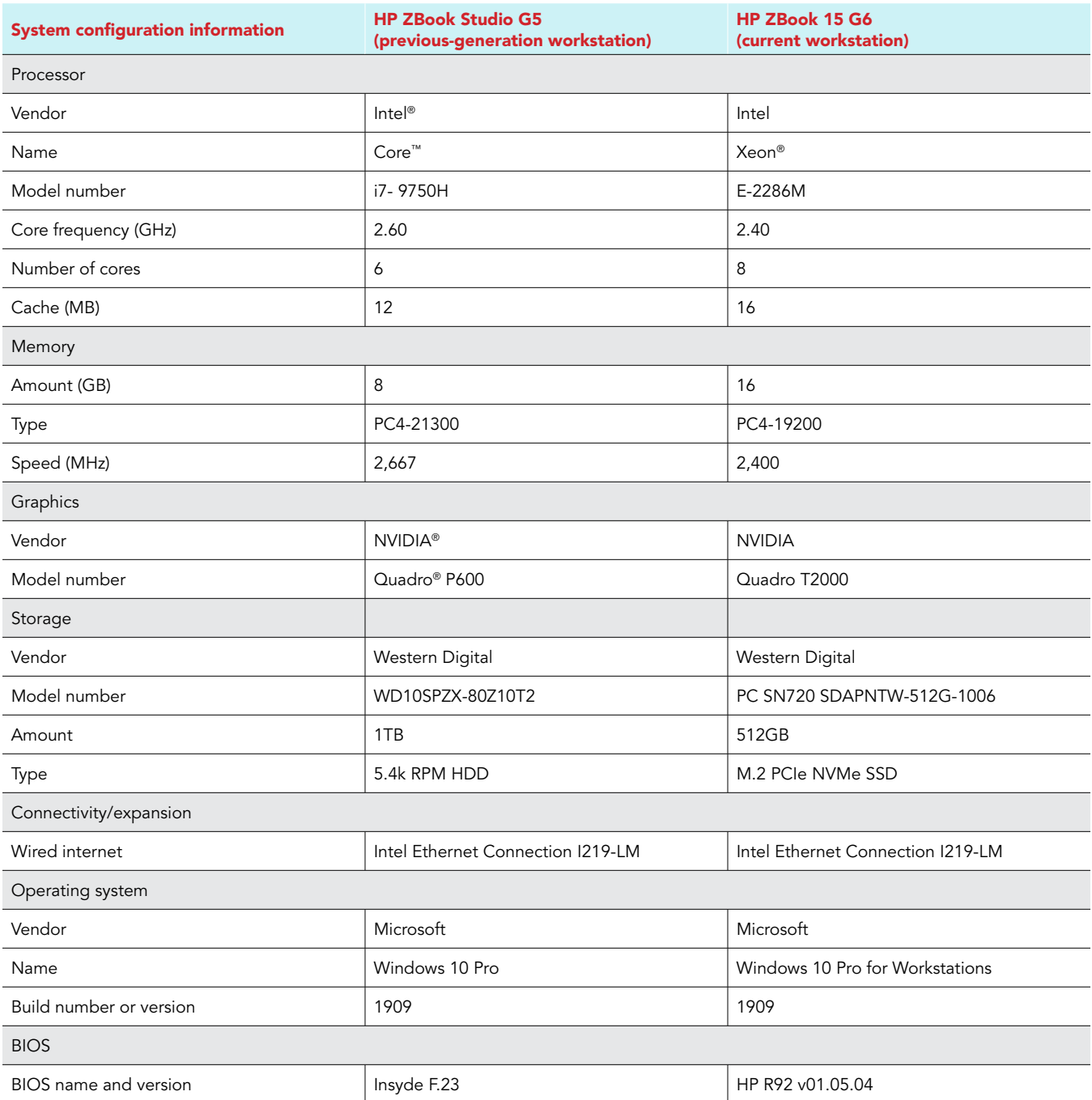

# How we tested

# Adobe Premiere Pro

### Installing Adobe Premiere Pro

- 1. Sign up for a free trial of Adobe Premiere Pro at<adobe.com/products/premiere.html>
- 2. Download and run the Adobe Premiere Pro trial setup.
- 3. Click Yes to allow changes.
- 4. Click Continue.
- 5. On the browser that is opened, sign in with the account used to download the trial.
- 6. Close the browser.
- 7. At My skill level with Premiere Pro is, enter Advanced.
- 8. At I am a, enter Video Professional.
- 9. At I am downloading Premiere Pro for, enter Myself only.
- 10. Click Continue.
- 11. Click Start Installing.
- 12. Close the Get more screen, then close Adobe Premiere Pro.

#### Downloading the sample file

- 1. Open <4kmedia.org/sony-camping-in-nature-4k-demo/> in a web browser.
- 2. Scroll down, and click Download File.
- 3. After the download finishes, extract the contents of the zip file.

### Running Adobe Premiere Pro

- 1. Open Adobe Premiere Pro.
- 2. Click New Project, and click OK.
- 3. Click File  $\rightarrow$  Import.
- 4. Select the sample video file, and click Open.
- 5. Drag the sample video file from the Project browser to the timeline.
- 6. Click File  $\rightarrow$  Export  $\rightarrow$  Media.
- 7. Under Export Settings, change Format to HEVC (H.265).
- 8. Change Preset to 4K UHD.
- 9. Collapse Export Settings.
- 10. Click the Video tab.
- 11. Under Encoding Settings, change Performance to Software Encoding.
- 12. Click Export, and start the timer.
- 13. When the progress bar window closes, stop the timer.

## Autodesk Revit with V-Ray

#### Installing Autodesk Revit

- 1. Download the free trial of Autodesk Revit from [autodesk.com/products/revit/free-trial.](autodesk.com/products/revit/free-trial)
- 2. Open the Revit webinstall.
- 3. Click Yes to allow changes.
- 4. Click Install.
- 5. Select I Agree, and click Next.
- 6. Click Install.
- 7. After the installation is complete, click Launch Now.
- 8. Close Autodesk Revit.

### Installing V-Ray for Revit 2021

- 1. Download the free trial of V-Ray for Revit v21 from [chaosgroup.com/trial/vray-revit.](chaosgroup.com/trial/vray-revit)
- 2. Open the V-Ray installer.
- 3. Click Yes to allow changes.
- 4. Click I Agree.
- 5. Unselect V-Ray Swarm and Chaos Cloud client, and click Next.
- 6. Click Next.
- 7. Click Install Now.
- 8. At the Chaos License Server screen, click I Agree.
- 9. Click Install Now.
- 10. Click Finish.
- 11. Uncheck Help us improve v-Ray and Open the release notes, and click Finish.

### Downloading the sample file

- 1. Open Autodesk.com in a web browser.
- 2. On the Autodesk website, click Menu  $\rightarrow$  Support & learning  $\rightarrow$  By product.
- 3. In the search field, type revit sample project files, and press enter.
- 4. Click Revit Sample Project Files.
- 5. Under Architecture, download rac\_advanced\_sample\_project.rvt

#### Running Autodesk Revit 2021 with V-Ray

- 1. Open Autodesk Revit 2021.
- 2. Close the trial notification.
- 3. Click the back button in the top left.
- 4. Click File  $\rightarrow$  Open  $\rightarrow$  Sample Files
- 5. Browse to the downloaded sample file.
- 6. Once the project is opened, click V-Ray  $\rightarrow$  Enable V-Ray.
- 7. Click Quality: Draft, and select Very High.
- 8. Click Resolution.
- 9. Change the Aspect Ratio to Custom.
- 10. Change the Pixels to 5993 and 2160.
- 11. Change the DPI to 600.
- 12. Close the V-Ray Resolution window.
- 13. Click Render Production.
- 14. Expand Messages and Warnings.
- 15. Record the time from the final line Image ready in…

## AIXPRT

#### Installing AIXPRT

- 1. Download AIXPRT with OpenVINO toolkit from http://principledtechnologies.com/benchmarkxprt/aixprt/download.php
- 2. Extract the zip file to a directory on the C drive.
- 3. Open a command prompt, and navigate to the install folder in the AIXPRT directory.
- 4. Type setup AIXPRT.bat, and press Enter.
- 5. Once setup is complete, press any key.

#### Running AIXPRT

- 1. Open a command prompt, and navigate to the Harness folder in the AIXPRT directory.
- 2. Type python3 index.py, and press Enter.
- 3. Results are written to the Results folder in the AIXPRT directory.

# SPECworkstation 3

#### Installing SPECworkstation 3

- 1. Download SPECworkstation 3 from [spec.org/gwpg/wpc.static/workstation3-info.html](chaosgroup.com/trial/vray-revit)
- 2. Extract the zip file to a temporary directory.
- 3. Open SPECworkstation\_304.exe.
- 4. Click Yes to allow changes.
- 5. Click Next.
- 6. Click Next.
- 7. Click Install.
- 8. Click Finish.

#### Running SPECworkstation 3

- 1. Navigate to C:\SPEC\SPECworkstation, and run runSPEC.exe.
- 2. Click Yes to allow changes.
- 3. Select all of the CPU benchmarks, except python36.
- 4. Under Options, enter 3 iterations.
- 5. Click Run SPECWorkstation.
- 6. Results are written to a dedicated results folder in the C:\SPEC\SPECWorkstation directory.

### [Read the report at http://facts.pt/v1bednB](http://facts.pt/v1bednB)

This project was commissioned by Microsoft.

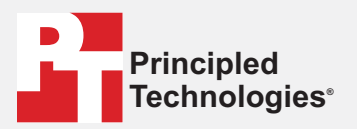

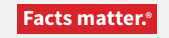

Principled Technologies is a registered trademark of Principled Technologies, Inc. All other product names are the trademarks of their respective owners.

#### DISCLAIMER OF WARRANTIES; LIMITATION OF LIABILITY:

Principled Technologies, Inc. has made reasonable efforts to ensure the accuracy and validity of its testing, however, Principled Technologies, Inc. specifically disclaims any warranty, expressed or implied, relating to the test results and analysis, their accuracy, completeness or quality, including any implied warranty of fitness for any particular purpose. All persons or entities relying on the results of any testing do so at their own risk, and agree that Principled Technologies, Inc., its employees and its subcontractors shall have no liability whatsoever from any claim of loss or damage on account of any alleged error or defect in any testing procedure or result.

In no event shall Principled Technologies, Inc. be liable for indirect, special, incidental, or consequential damages in connection with its testing, even if advised of the possibility of such damages. In no event shall Principled Technologies, Inc.'s liability, including for direct damages, exceed the amounts paid in connection with Principled Technologies, Inc.'s testing. Customer's sole and exclusive remedies are as set forth herein.